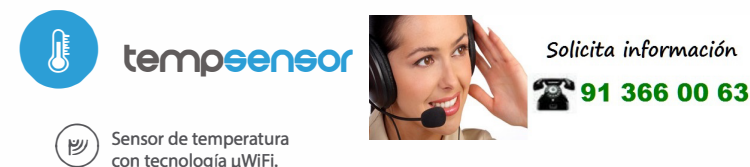

**guia de uso** 

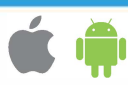

posibilidad de controlar por voz con Amazon Alexa y Google Home

SENSOR DE TEMPERATURA MINIATURA

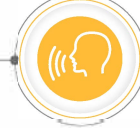

### **MEDIDAS DE SEGURIDAD**

La conexión incorrecta puede ser peligrosa, causar daños al controlador y la pérdida de la garantía.

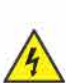

PELIGRO: ¡Peligro de muerte por descarga eléctrica! Incluso, con el dispositivo apagado, las salidas pueden tener tensión. Todos los trabajos de montaje SIEMPRE deben ser realizados con el circuito de alimentación desconectado.

La instalación del dispositivo a una red eléctrica que no cumple con los requisitos de calidad de nidos por la norma EN 50081-1, EN 50082-1, UL508, EN 60950 tendrá como consecuencia la pérdida de la garantía.

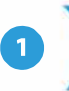

# **INSTALACIÓN - BÁSICA**

- Antes de instalar el controlador, desconecte la tensión suministrada al circuito. Recuerde que todo el trabajo de instalación debe hacerse con la fuente de alimentación desconectada (desconectar el fusible de la instalación de la red eléctrica o el cable de alimentación en la toma).
- El dispositivo debe montarse en un lugar protegido de las condiciones ambientales adversas, en particular de precipitaciones atmosféricas. La sonda de medición es impermeable. No está permitido instalar la sonda en un lugar expuesto al contacto con aceites, combustibles líquidos, solventes y sustancias cáusticas, así como en lugares expuestos a la acción directa de altas temperaturas. Recuerde que los elementos metálicos (alambres, elementos de la fachada, marcos de ventanas, barreras) influyen negativamente en el alcance del sistema de radio del dispositivo y, por lo tanto, en la comodidad de uso. Se aconseja que el dispositivo sea montado en una posición estable y fija. PLC MADRID
	- Conecte el cable de alimentación de 5V DC al conector micro USB.
	- Ponga en marcha el dispositivo encendiendo la fuente de alimentación (conectando el fusible del circuito de la fuente de alimentación o conectandolo la fuente de alimentación al enchufe). El funcionamiento correcto del dispositivo se indica cada vez que con un parpadeo de un LED verde. El LED rojo indica un error en el sensor, el mensaje correspondiente también es visible en el software wBox (más información sobre la aplicación wBox más adelante en el manual) En este caso será necesario verificar si la sonda o el cable de conexión se han dañado.

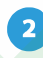

### *o* **PRIMER ENCENDIDO**

- Descargue **la aplicación gratuita wBox.** Si usted posee un dispositivo Android, aplicación está disponible en Play Store. Para iOS está en la App Store.
- Utilizando el teléfono móvil o Tablet, conéctese a red inalámbrica del dispositivo. Para ello, vaya a ajustes de teléfono o tableta, luego a la configuración de red de WiFi y allí encontrará la red llamada "tempSensor-xxxxxxxxxx", donde xxxxxxxxxx es el número de serie del dispositivo. Conéctese a la red.
- Encienda la aplicación wBox. En la parte superior de la pantalla se mostrará el dispositivo. Con el fin de agregarlo a la aplicación, haga clic en el símbolo "+" al lado derecho, junto al nombre. Para pre-configurar el controlador, haga clic en el nombre por defecto del dispositivo.

La configuración también se puede realizar utilizando el navegador web del teléfono/ tableta. Luego de conectarse a la red inalámbrica del controlador, encienda su navegador e ingrese a la pagina www.blebox.eu

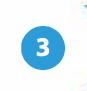

# **DATOS DE LA MEDICIÓN**

- La pantalla principal del controlador muestra la lectura de la temperatura actual, luego se muestra el indicador de tendencia de sus cambios.
- Los datos de medición históricos están disponibles haciendo clic en el ícono de diagrama en la esquina superior derecha de la pantalla.

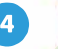

### **o CONFIGURACIONES DEL DISPOSITIVO**

- Vaya a la configuración (el icono "Configuración" en la esquina superior derecha de la pantalla). En la sección "Configuración principal'; puede cambiar el nombre del dispositivo con el que aparece en la aplicación wBox. La opción "Diodo señalizador habilitado" le permite apagar el LED incorporado en el dispositivo.
- Para comunicarse con un dispositivo desde fuera de la red WiFi local, desde cualquier lugar del mundo, a través de la aplicación wBox, la opción "Habilitar acceso remoto" debe establecerse en "Sí". Seleccionar la opción "Sí" también significa aceptar enviar datos de medición al servidor de blebox.eu con el fin de procesarlos y archivarlos junto con la ubicación. Si se establece la opción "No'; no se podrá acceder al controlador desde fuera de la red interna ni acceder a los datos históricos; solo será posible obtener una visualización de los valores actuales.

## **o REGULADOR DE TEMPERATURA**

- El controlador permite enviar comandos de control a otros controladores de la serie wBox por medio de una red WiFi, a través de los llamados API, que le permite construir un sistema de control de temperatura. Vaya a la sección "Entradas'; donde puede programar hasta 30 acciones que se llevarán a cabo después de alcanzar una temperatura determinada.
- Al editar acciones, seleccione "Controlar otro dispositivo" como "Tipo de ac**ción•� seleccione <sup>1</sup> 'Temperatura mayor que<sup>11</sup>o ''Temperatura menor que<sup>11</sup>como**  "Desencadenante". En el campo "Temperatura'; ingrese el valor límite de temperatura, expresado en grados Celsius, por el cual, después de ser alcanzado, se activará la acción, p.ej. "20". Al seleccionar la opción "Activar periódicamente'; la acción se activará cada vez que se especifique en el campo "intervalo en minutos'; durante todo el período en que la temperatura es excedida.
- Haga clic en el botón "Seleccionar dispositivo". El controlador buscará dispositivos compatibles en la red y los mostrará en una lista. Seleccione el dispositivo que desea controlar y haga clic en el botón "Seleccionar". Si el dispositivo no está en la lista, debe utilizar el método de control API general que se describe más adelante.
- Luego en el campo "llamar API" es necesario escribir el comando API que el controlador llama y confirmar la entrada con el botón "guardar''.
- Los comandos de API más populares para switchBox y shutterBox se presentan a continuación. Se asumió que la dirección IP del dispositivo que será controlado es: 192.168.1.123

**Encendido del radiador a traves de switchBox: http:/1192.168. 1 .123/s/1 Apagado del radiador a traves switchBox: http:/1192.168. 1 .123/s/0 Apertura de la persiana a traves shutterBox: http:/1192.168. 1 .123/s/u Cierre de la persiana a traves shutterBox: np. http:/1192.168. 1 .123/s/d** 

►

- Si el dispositivo no aparece en la lista de dispositivos encontrados o desea controlar otro dispositivo en la red, seleccione "Llamar URL" como "Tipo de  $\alpha$ cción".
- En el campo "URL", ingrese el comando API precedido por el prefijo de protocolo http y la dirección IP del controlador de la serie wBox que será controlado. La dirección IP se puede encontrar en la configuración del dispositivo. ¡Precaución! Todos los controladores deben estar en la misma subred, generalmente una subred de un router doméstico.

El m<br>de l<br>ra d<br>con<br>seri<br>ra i El regulador de temperatura requiere una configuración de histéresis, es decir, cierta diferencia entre la temperatura de inicio y la temperatura del apagado. En el caso del control del radiador, la temperatura de encendido debe ser inferior a la temperatura de apagado, p. Ej. "Temperatura inferior a: 19°C, acción: encender", "Temperatura superior a 21°C, acción: apagar".

• Una descripción detallada de cómo controlar otros controladores de la serie wBox se encuentra en las "Instrucciones extendidas para dispositivos wBox", mientras que toda la documentación técnica API de los controladores wBox está disponible en: http://technical.blebox.eu

### **CONFIGURACIÓN DEL PUNTO DE ACCESO Y RED WIFI**

- Vaya a la sección "Conéctate a la red WiFi", donde puede agregar el dispositivo a la red doméstica de WiFi para poder conectarse a él través de esta red o desde cualquier parte del mundo. Para conseguirlo, seleccione el nombre de la red de la lista y presione "Conectar". Si es necesario, ingrese la contraseña de la red WiFi. Al conectar el dispositivo a la red doméstica, el teléfono / tableta puede desconectarse de la red del dispositivo.
- Después de completar la configuración de la red WiFi, puede desconectarse de la red del dispositivo y conectar el teléfono/ tableta directamente a la red WiFi de su hogar. El control desde la aplicación wBox funcionará de la misma manera que cuando el teléfono/ tableta está conectado a la red del dispositivo. Si como usuario abandona la red local, por ejemplo, saliendo de su hogar o encendiendo la transmisión de datos móviles, la aplicación wBox señalará este estado como "Modo a distancia". En este caso, se tendrá acceso a los datos del dispositivo, pero por razones de seguridad las opciones de configuración no estarán disponibles.
- · En la sección "Configuración del punto de acceso", es posible cambiar el nombre y dar una contraseña a la red de WiFi emitida por el dispositivo. Recuerde que cambiar el nombre de la red o la contraseña puede causar la desconexión con el dispositivo inmediatamente después de hacer clic en el botón "Guardar': por lo que debe volver a conectarse a la red WiFi.

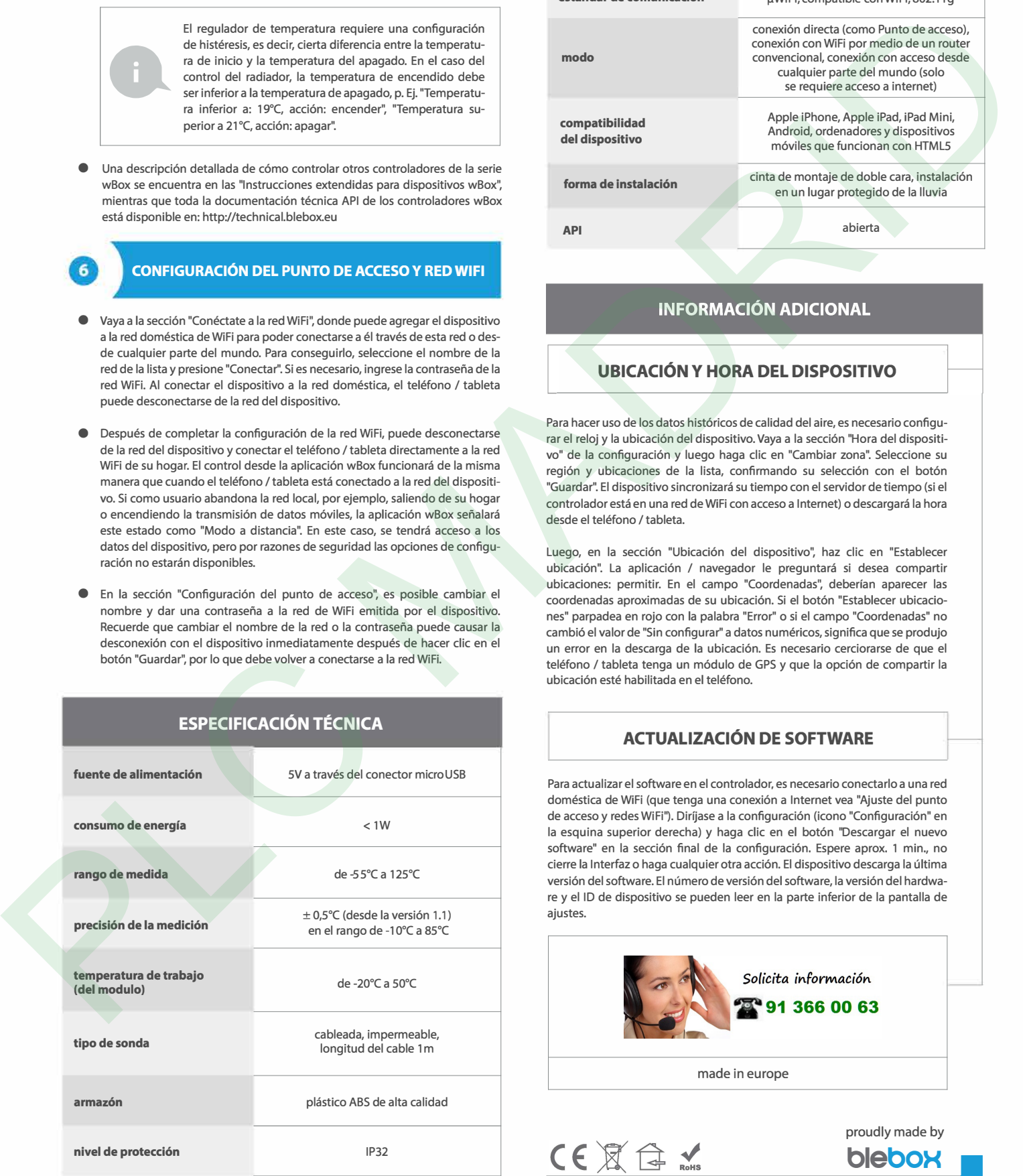

# **ESPECIFICACIÓN TÉCNICA**

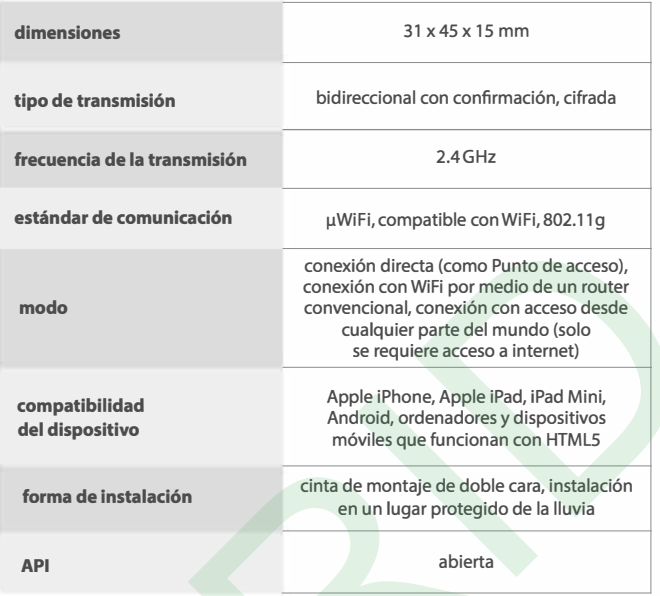

# **UBICACIÓN Y HORA DEL DISPOSITIVO**

Para hacer uso de los datos históricos de calidad del aire, es necesario configurar el reloj y la ubicación del dispositivo. Vaya a la sección "Hora del dispositivo" de la configuración y luego haga clic en "Cambiar zona". Seleccione su región y ubicaciones de la lista, confirmando su selección con el botón "Guardar". El dispositivo sincronizará su tiempo con el servidor de tiempo (si el controlador está en una red de WiFi con acceso a Internet) o descargará la hora desde el teléfono/ tableta.

Luego, en la sección "Ubicación del dispositivo", haz clic en "Establecer ubicación". La aplicación / navegador le preguntará si desea compartir ubicaciones: permitir. En el campo "Coordenadas", deberían aparecer las coordenadas aproximadas de su ubicación. Si el botón "Establecer ubicaciones" parpadea en rojo con la palabra "Error" o si el campo "Coordenadas" no cambió el valor de "Sin configurar" a datos numéricos, significa que se produjo un error en la descarga de la ubicación. Es necesario cerciorarse de que el teléfono / tableta tenga un módulo de GPS y que la opción de compartir la ubicación esté habilitada en el teléfono.

### **ACTUALIZACIÓN DE SOFTWARE**

Para actualizar el software en el controlador, es necesario conectarlo a una red doméstica de WiFi (que tenga una conexión a Internet vea "Ajuste del punto de acceso y redes WiFi"). Diríjase a la configuración (icono "Configuración" en la esquina superior derecha) y haga clic en el botón "Descargar el nuevo software" en la sección final de la configuración. Espere aprox. 1 min., no cierre la Interfaz o haga cualquier otra acción. El dispositivo descarga la última versión del software. El número de versión del software, la versión del hardware y el ID de dispositivo se pueden leer en la parte inferior de la pantalla de ajustes.

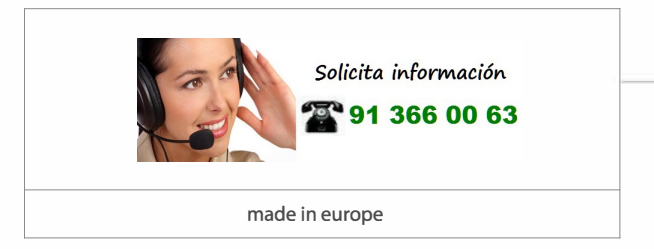

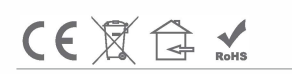

proudly made by **blebOH** ■